Приложение № 2 к договору  $N<sub>2</sub>$  \_ от «\_\_» \_\_\_\_\_\_2019 г.

## *Алгоритм пополнения кошелька в Личном кабинете учреждения на сайте IMS03.RU.*

1. Находясь на сайте [https://reg.ims03.ru](https://reg.ims03.ru/), в верхней строке разделов выбираем раздел «Финансы» > «Кошельки».

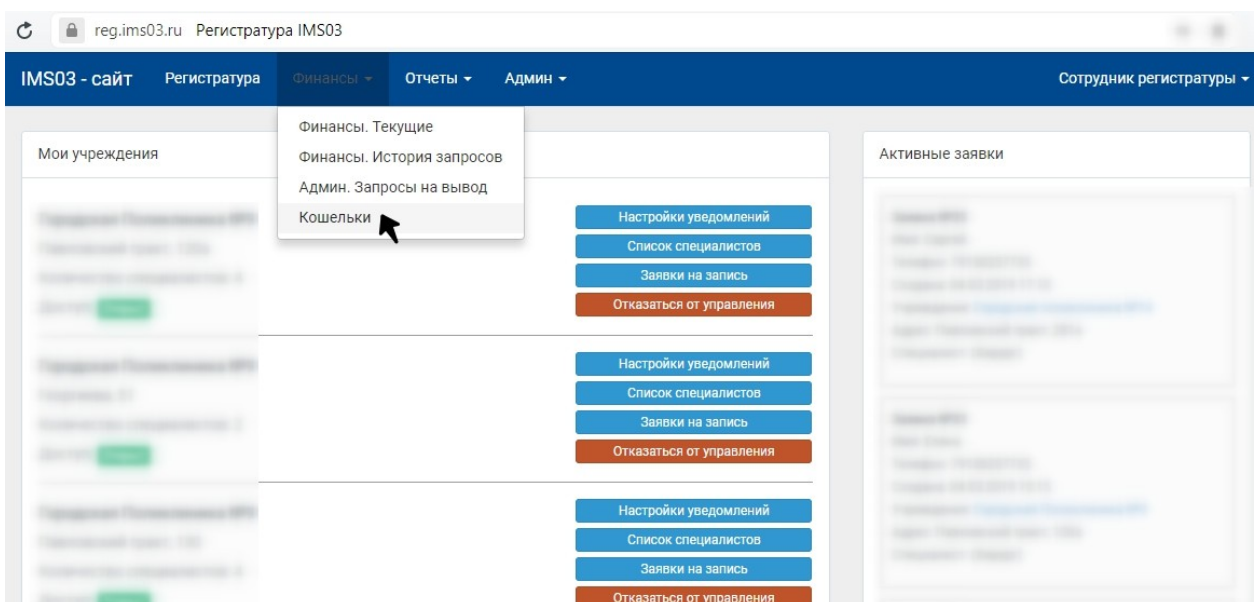

2. Выбираем свою организацию, нажимаем на кнопку «Пополнить».

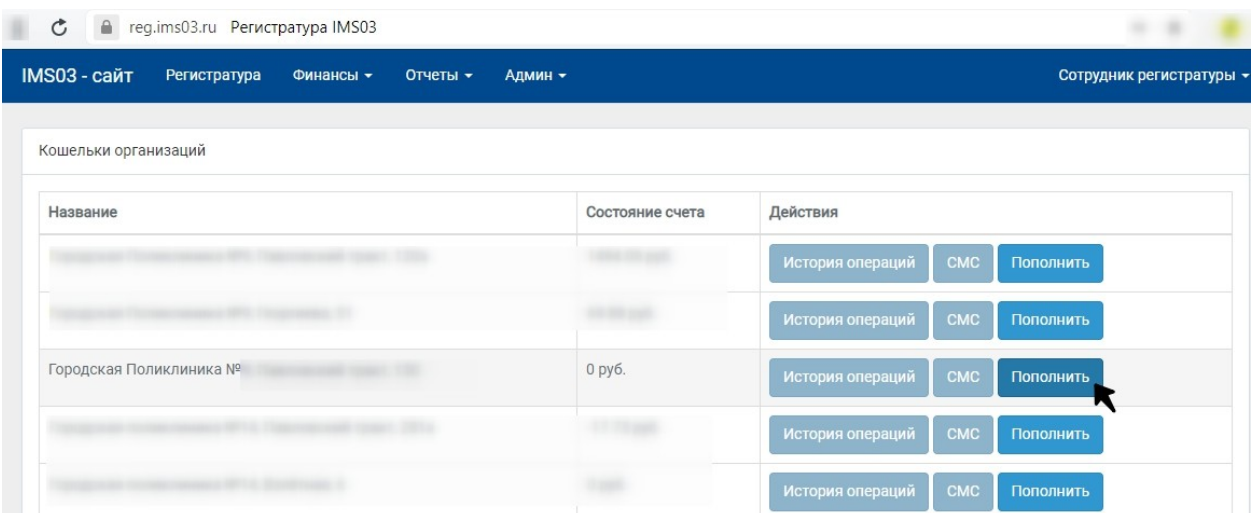

3. Справа в колонку «Реквизиты организации» заполняем реквизиты. Далее в поле «Пополнить кошелек организации» прописываем сумму пополнения и нажимаем на кнопку

## «Создать счет на оплату».

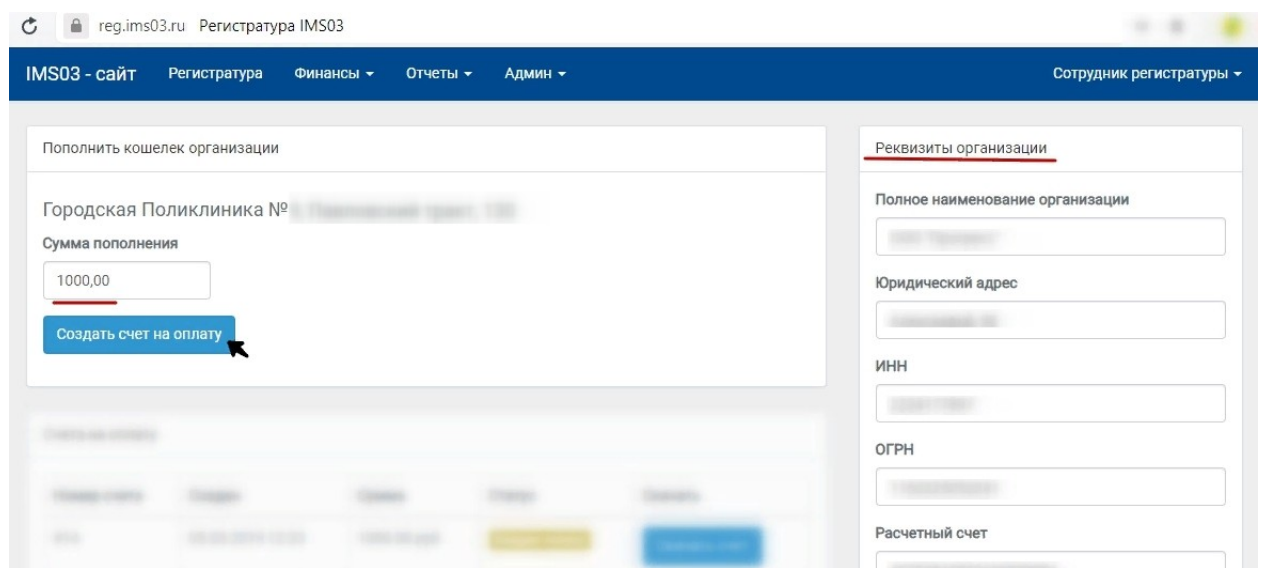

4. После нажатия на кнопку «Создать счет на оплату», внизу в поле «Счета на оплату», появляется Новый счет. Нажимаем на кнопку «Скачать счет». Открываем счет в «Загрузках» браузера.

![](_page_1_Picture_30.jpeg)

## **ИСПОЛНИТЕЛЬ:** ООО «ТРИУМФ+»

**ЗАКАЗЧИК:**

Директор\_\_\_\_\_\_\_\_\_\_/В.В. Шнитков /